# 砺儒云课堂学生使用指南

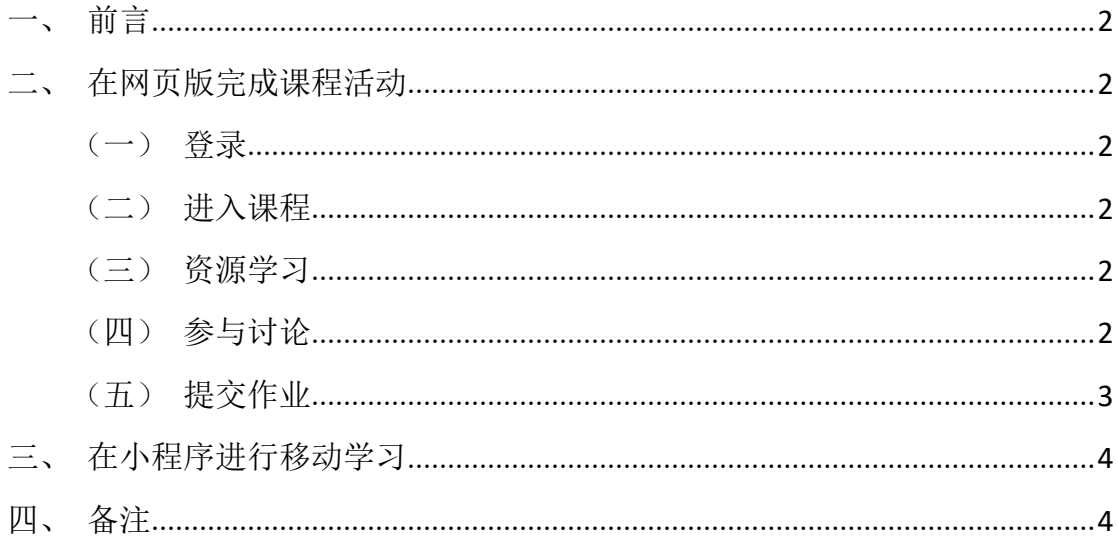

一、前言

本指南主要用于介绍在已加入课程的前提下学生在砺儒云课堂如何展开学 习。建议学生绑定企业微信接收课程通知提醒,使用网页版完成参与讨论、提 交作业等课程活动,使用微信小程序进行移动碎片化学习。

### 二、在网页版完成课程活动

(一)登录

登录综合服务平台 sso.scnu.edu.cn 后, 在"常用应用"中点击"砺儒云课堂" 应用,即可登录。建议使用谷歌、火狐、360(极速模式)、猎豹(极速模式)等 浏览器访问本平台。

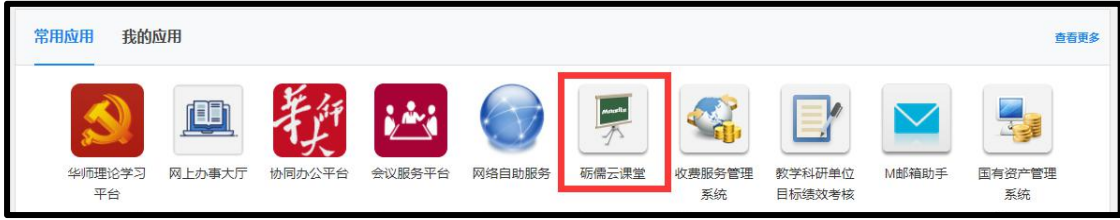

#### (二)进入课程

在顶部导航栏中"我的课程"中找到对应的课程,进入课程主页。

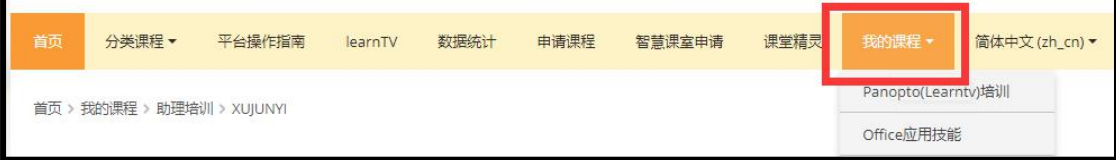

#### (三)资源学习

在课程主页中,点击资源名称即可查看资源详情。

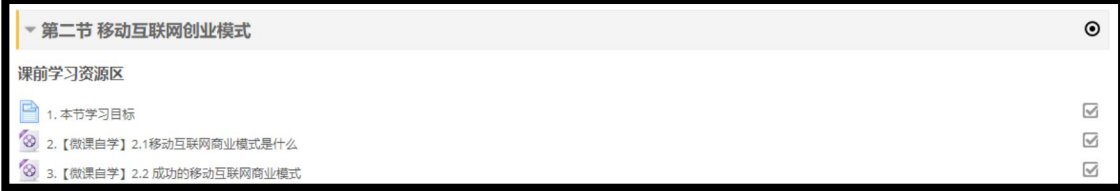

#### (四)参与讨论

a. 在课程主页中,点击讨论区名称进入详情页,可点击"开启一个新话题", 发表自己的观点;

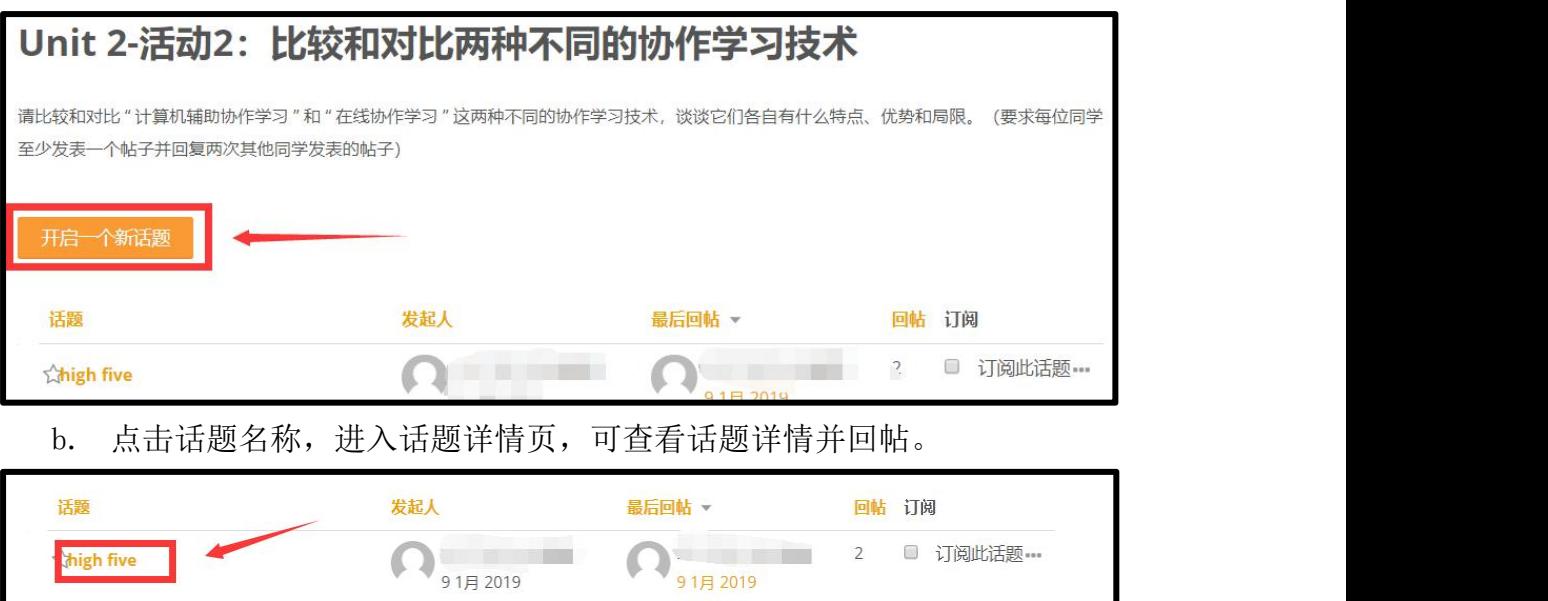

(五)提交作业

a. 在课程主页中,点击作业名称进入详情页,点击"添加提交"按钮。

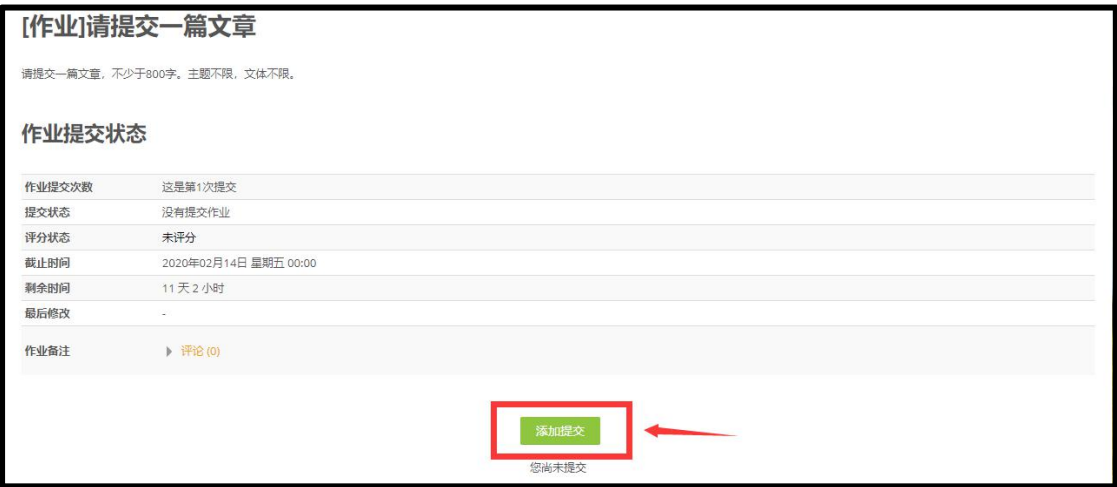

b. 在文件提交处,将符合要求的文档(如 PDF 文档)拖拽到虚线框中上传, 上传成功后点击"保存更改"即可。

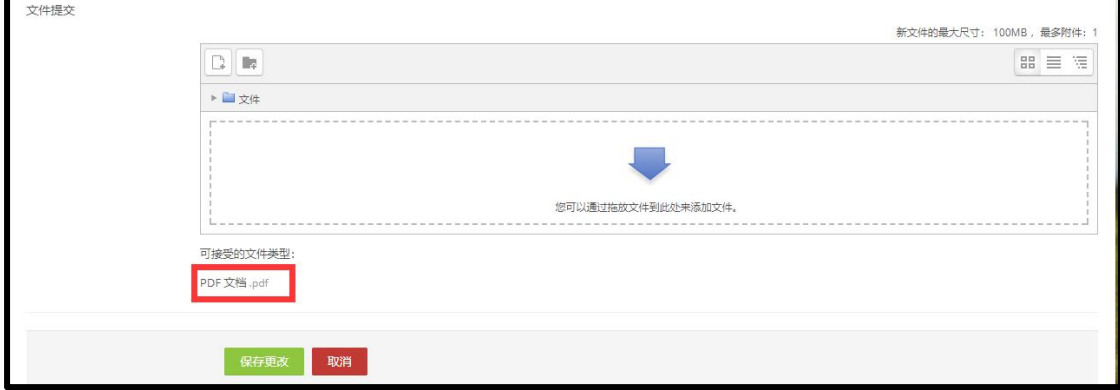

# 三、在小程序进行移动学习

a. 使用微信扫描以下小程序码,进入砺儒小课堂。

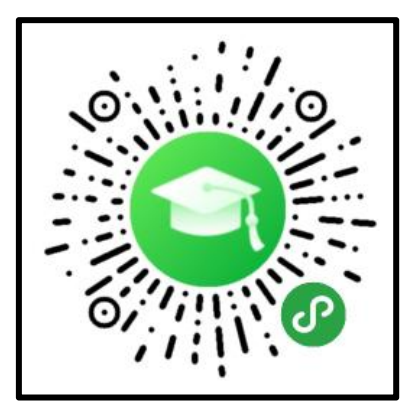

b. 校内校园网用户使用"统一身份认证"进行登录,校外用户使用"平台 账号"登录。登录后,可在"已选课程"中找到自己的课程进行学习,如浏览资 源、参与讨论等。

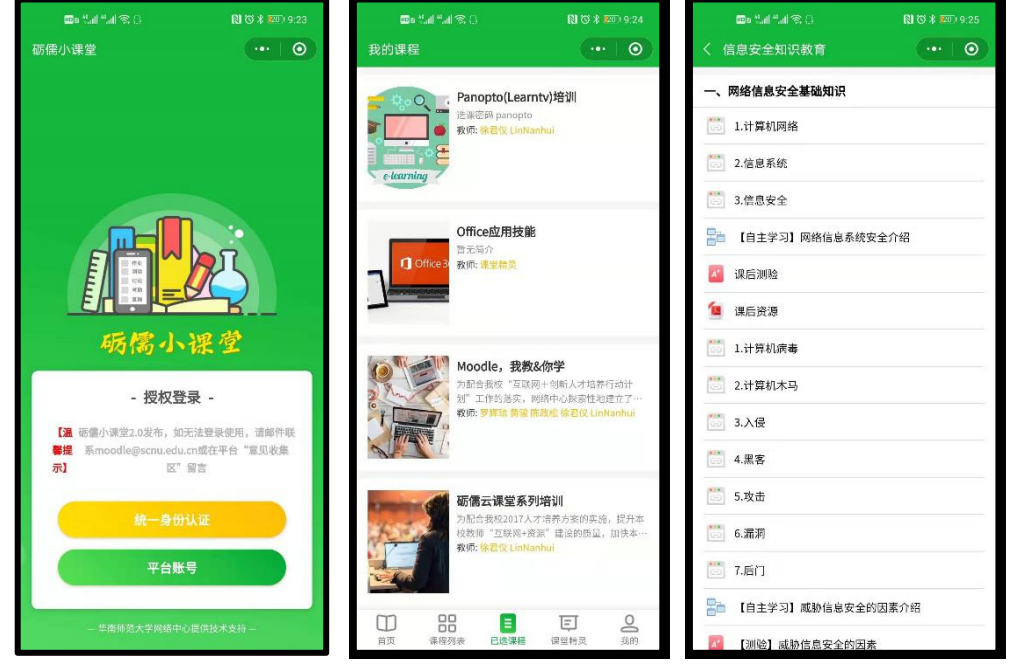

## 四、备注

您在砺儒云平台遇到任何技术问题,请小程序"意见反馈"中把问题反馈给 我们,我们的工作人员会及时处理,多谢您的宝贵意见或建议!